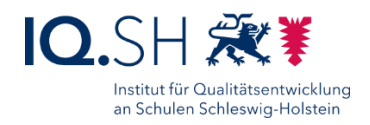

# KAUF UND ERSTEINRICHTUNG VON IPADS

#### **Zielgruppe**: Schulträger und Dienstleister

**Kurzbeschreibung**: Diese Anleitung beschreibt, welche Schritte vor dem Kauf von iPads durchgeführt werden sollten, damit diese nach der Beschaffung direkt in eine Geräteverwaltung integriert werden können. Dadurch ist es später möglich, die iPads zentral durch ein Mobile Device Management (MDM) zu verwalten und damit die Installation von Apps, Richtlinien und Updates deutlich zu vereinfachen.

#### **Letzte Änderung**: 06.11.2020

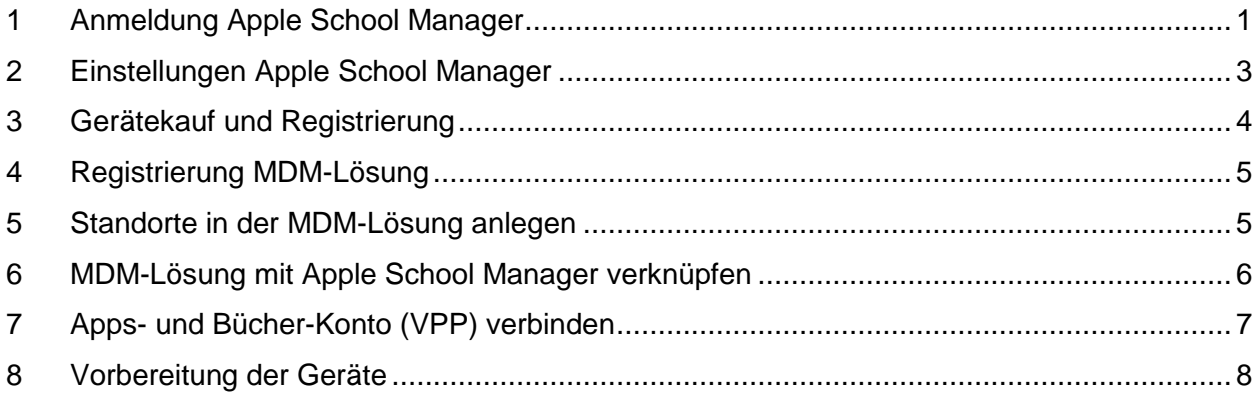

## <span id="page-0-0"></span>**1 Anmeldung Apple School Manager**

In einem ersten Schritt wird ein Zugang für den Apple School Manager benötigt. Geräte können dann beim Kauf durch den Händler der neu angelegten Organisations-ID des Schulträgers zugewiesen werden.

Im Idealfall registriert sich der Schulträger bzw. das Amt und nicht die jeweilige Schule. So ist es später möglich, alle zugehörigen Schulen als Standorte dem Account hinzuzufügen und Geräte für mehrere Schulen über diesen Zugang zu verwalten. Dienstleister, bei denen die iPads gekauft werden, können den Anmeldeprozess bei Bedarf initiieren und begleiten.

Der Schulträger wird bei der Anmeldung am Apple School-Manager für folgende Dienste registriert:

 **Automatische Geräteregistrierung** (Device-Enrollment-Program – DEP): die Teilnahme ist notwendig, um die Geräte später dem Mobile Device Management automatisch zuweisen und zentral mit neuen Einstellungen und Apps versorgen zu können.

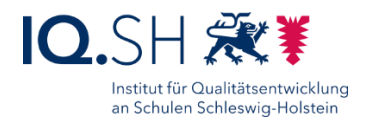

 **Apps und Bücher** (Volume Purchase Program – VPP): die Teilnahme ist notwendig, um später Lizenzen für Apps anfordern bzw. kaufen und diese über das Mobile Device Management verteilen zu können.

Zur Registrierung beim Apple School Manager sind folgende Schritte notwendig:

• Zunächst die Adresse [https://school.apple.com](https://school.apple.com/) im Internetbrowser aufrufen und unter "Jetzt anmelden" wählen:

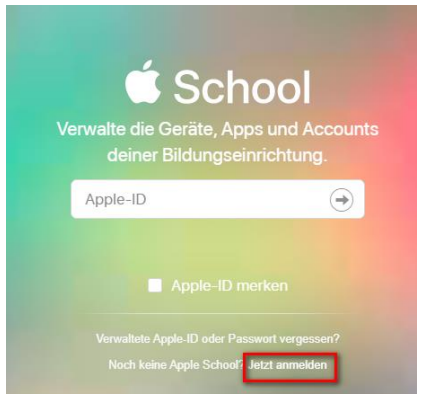

Die Registrierungsinformationen eingeben:

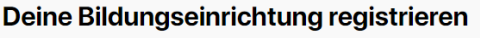

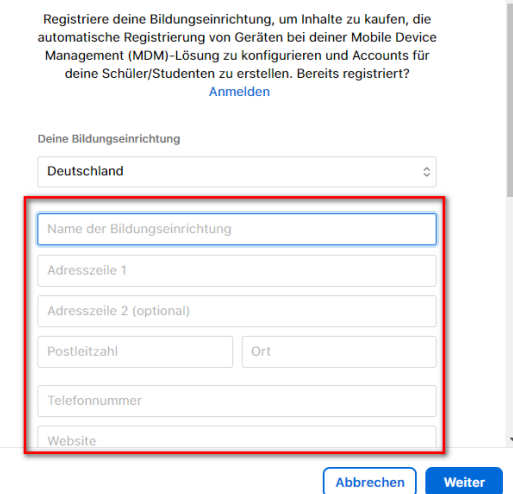

- o Unter "Deine Organisation" die Adresse, Telefonnummer und Webseite des Schulträgers/Amtes eingeben.
- o Art der (zugehörigen) Bildungseinrichtung(en) auswählen.
- o Zeitzone und Sprache überprüfen.
- o Unter "Deine Details" eine natürliche Person beim Schulträger/Amt benennen und eine möglichst nicht personalisierte Mail-Adresse (zum Beispiel [mdm@schulträger.de\)](mailto:mdm@schulträger.de) benutzen.
- o Unter "Bestätigungskontakt" muss zusätzlich eine natürliche Person mit Leitungsfunktion beim Schulträger/Amt benannt werden. Diese wird später zur Autorisierung telefonisch durch Apple kontaktiert. Dies kann ggf. einige Tage dauern.

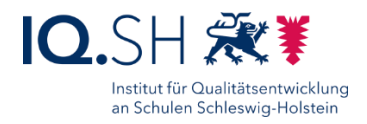

# <span id="page-2-0"></span>**2 Einstellungen Apple School Manager**

Die folgenden Schritte sollte ein Dienstleister oder ein Mitarbeiter des Schulträgers/Amtes übernehmen, der für die Wartung der Geräte zuständig ist. Dazu sollte dieser die Zugangsdaten für den neu angelegten Account (Administrator für den Gesamt-Standort) erhalten. So kann sichergestellt werden, dass angelegte Server-Token später auch immer dem übergeordneten Administrator-Account zugeordnet bleiben. Für die hinterlegte E-Mail-Adresse sollte ggf. eine Weiterleitung zum Dienstleister eingerichtet werden.

- Login im Apple-School-Manager über [https://school.apple.com.](https://school.apple.com/)
- Standorte für alle zugehörigen Schulen des Schulträgers einrichten:
	- o Dazu im Menü "Standorte" und "Einen neuen Standort hinzufügen" wählen:

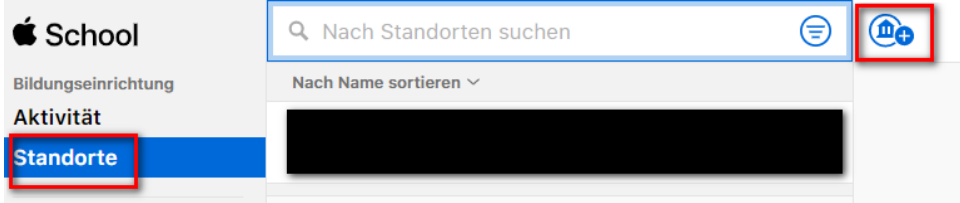

- o Standortnamen (Schulname) und Adresse eingeben und mit "Sichern" bestätigen.
- Bei Bedarf einen zusätzlichen Account für weiteren Administrator/Inhaltsmanager einrichten. Dazu folgende Schritte durchführen:
	- o Im Menü "Accounts" und "Einen neuen Account hinzufügen" wählen:

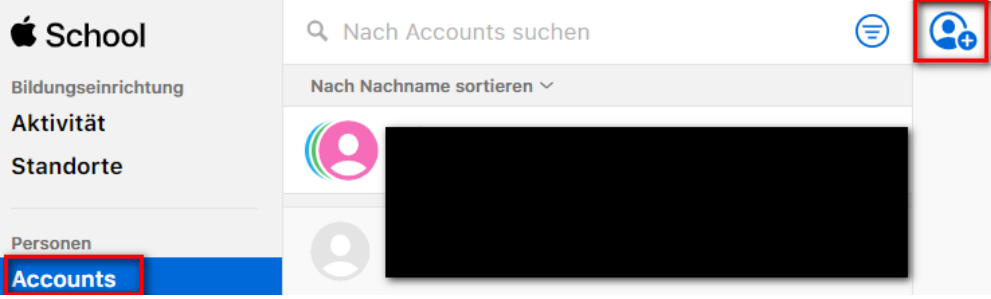

- o Namen und verwaltete Apple-ID (Loginname) vergeben. **Hinweis**: Die verwaltete Apple-ID kann auch fiktiv sein und sollte sich von der normalen E-Mail-Adresse unterscheiden, da diese ggf. schon für eine Apple-ID verwendet wurde.
- $\circ$  Funktion wählen (zum Beispiel "Administrator"). Hinweis: Über den Menüpunkt "Funktionen" erhält man Erklärungen zu den einzelnen Funktionen.
- $\circ$  Mit "Sichern" bestätigen.
- $\circ$  Im Anschluss wird der angelegte Nutzer angezeigt. Dort auf "Anmeldeinformationen erstellen" klicken:

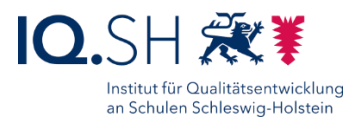

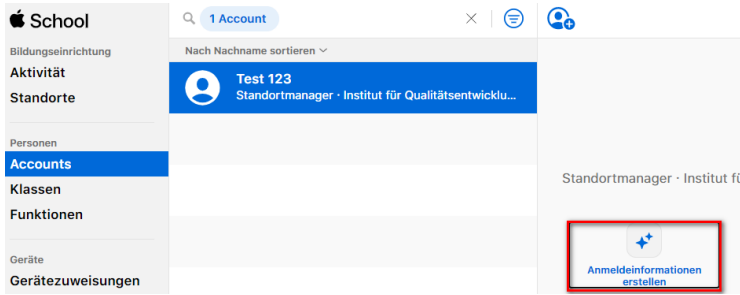

o Temporäres Passwort über CSV- bzw. PDF-Datei beziehungsweise E-Mailversand an die betreffende Person weitergeben.

### <span id="page-3-0"></span>**3 Gerätekauf und Registrierung**

**Wichtig**: Die Geräte müssen bei einer Firma gekauft werden, die die iPads beim Apple-Programm zur Geräteregistrierung (DEP) anmelden kann, damit die Geräte automatisiert in die MDM-Lösung gebracht werden können. Geeignete Dienstleister findet man z.B. über die Firmenliste der Musterlösung Grundschule SH (siehe SchulCommSy-Raum zur Musterlösung Grundschule SH: [https://institutionen.sh.schulcommsy.de/room/1699017\)](https://institutionen.sh.schulcommsy.de/room/1699017).

- Damit neue Geräte bei Apple registriert werden können, muss dem Dienstleister bei der Auftragserteilung die Organisations-ID (DEP-ID) des Schulträgers mitgeteilt werden. Die Nummer findet man findet man hier:
	- o Login im Apple-School-Manager über [https://school.apple.com.](https://school.apple.com/)
	- o Im Menü "Einstellungen" "Registrierungsinformationen" wählen. Hier befindet sich die Nummer hinter dem Eintrag "Organisations-ID":

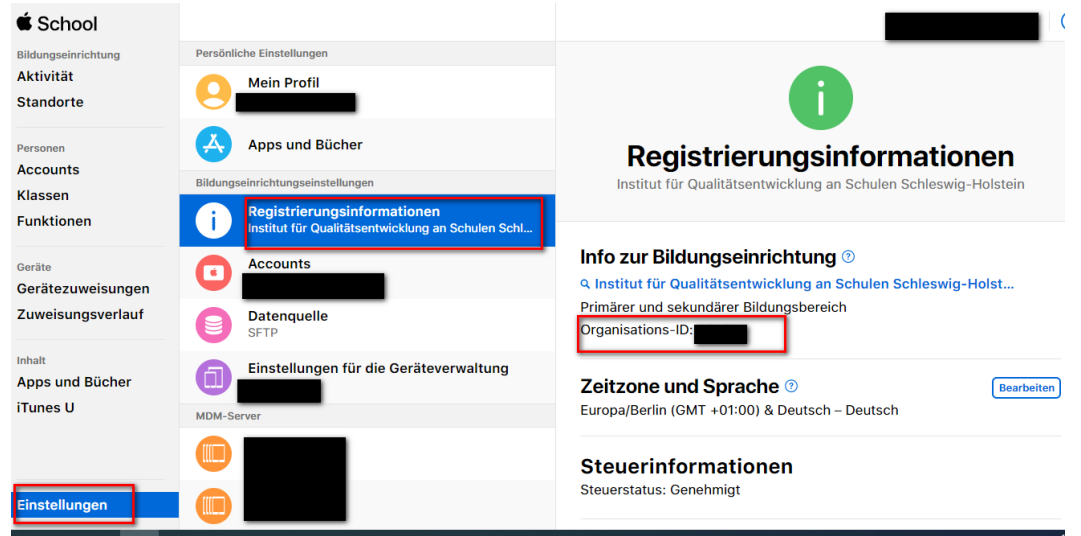

- Im Gegenzug gibt die Firma, bei der die Geräte gekauft werden, ihre Händler-ID bekannt. Diese sollte unter "Einstellungen" – "Einstellungen für die Geräteverwaltung" – "Kundennummern" hinterlegt werden.
- Nach dem Gerätekauf und der Registrierung im Programm zur Geräteregistrierung tauchen die Geräte automatisch im Apple School Manager auf.

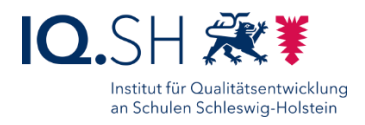

**Hinweis**: Geräte, die nicht vorab durch den Händler im DEP registriert worden sind, lassen sich nur manuell über einen Umweg – teilweise mit hohem Aufwand verbunden – in eine MDM-Lösung einbinden. Dazu wird ein Mac-Rechner mit der aktuellen Version des Apple Configurator 2 (ab Version 2.5) und iOS ab Version 11 auf den iPads benötigt. Anleitungen findet man hier:

- <https://help.apple.com/configurator/mac/2.7/#/cad99bc2a859>
- [https://www.relution.io/insights/insight-relution-dep-guide](https://www.relution.io/insights/insight-relution-dep-guide/)
- [https://support.jamfnow.com/s/article/207704656-Supervising-iOS-Devices-with-Apple-](https://support.jamfnow.com/s/article/207704656-Supervising-iOS-Devices-with-Apple-Configurator-2-5-or-Later)[Configurator-2-5-or-Later](https://support.jamfnow.com/s/article/207704656-Supervising-iOS-Devices-with-Apple-Configurator-2-5-or-Later)

### <span id="page-4-0"></span>**4 Registrierung MDM-Lösung**

Für die spätere Wartung sollen die Geräte in ein Mobile-Device-Management-System (MDM) eingebunden werden. Das MDM übernimmt die Installation von Apps, Richtlinien und Updates. Dazu ist die Registrierung und Lizenzierung des Schulträgers in einer MDM-Lösung notwendig. Innerhalb der Musterlösung Grundschule SH wird das MDM von Jamf School [\(https://www.jamfschool.com/\)](https://www.jamfschool.com/) oder Relution [\(https://www.relution.io/de/\)](https://www.relution.io/de/) verwendet.

Wird die Wartung der Geräte nicht durch den Schulträger übernommen, sollte die Registrierung bei der jeweiligen MDM-Lösung durch den zuständigen Dienstleister übernommen bzw. durch diesen begleitet werden.

## <span id="page-4-1"></span>**5 Standorte in der MDM-Lösung anlegen**

Für jeden Schulstandort soll innerhalb der MDM-Lösung eine Unterinstanz eingerichtet werden, damit dort später schulspezifische Einstellungen vorgenommen werden können.

Relution:

 Sofern Relution nicht selbst durch den Schulträger auf einem eigenen Server gehostet wird, muss die Einrichtung eines übergeordneten Accounts und der zugehörigen Unteraccounts für die Schulen durch das jeweilige Relution-Systemhaus eingerichtet werden.

Jamf School:

- Im Menü "Organisation" "Standorte" wählen.
- Über "+ Standort hinzufügen" für alle im Apple School Manager angelegten Standorte (siehe oben) einen Standort anlegen.
- Als Namen den jeweiligen Schulnamen verwenden und mit "Anwenden" bestätigen.
- Über das Auswahlmenü oben rechts in der Menüleiste kann man nun in die einzelnen Standort-Accounts wechseln:

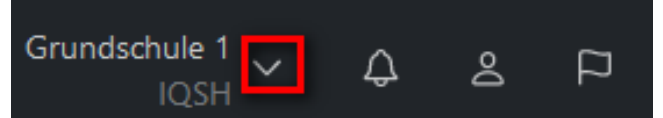

**Hinweis**: Nach dem Wechsel in einen Standort-Account gelten die hier vorgenommenen Einstellungen nur für den gerade verwendeten Standort.

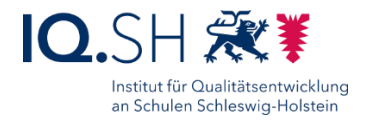

## <span id="page-5-0"></span>**6 MDM-Lösung mit Apple School Manager verknüpfen**

Die Einrichtung des MDM-Servers im Apple School Manager wird beispielhaft für die MDM-Lösungen Jamf School und Relution erklärt:

Relution:

- Login im Relution-MDM zum Beispiel über [https://live.relution.io.](https://live.relution.io/)
- Im Menü "Einstellungen" "Automatische Einschreibungen" wählen.
- Neues DEP-Konto erstellen.
- Öffentlichen Relution-Schlüssel herunterladen über "Serverzertifkat herunterladen".
- Login im Apple-School-Manager über [https://school.apple.com.](https://school.apple.com/)
- Im Menü "Einstellungen" "Einstellungen für die Geräteverwaltung" "MDM-Server hinzufügen" wählen.
- Servernamen eingeben und über "Datei auswählen" den öffentlichen Schlüssel von Relution hochladen und mit "Sichern" bestätigen.
- Im Anschluss im neuangelegten MDM-Server über "Token laden" die Tokendatei herunterladen.
- Erneut im Relution-MDM zum Beispiel über [https://live.relution.io](https://live.relution.io/) einloggen.
- Im Menü "Einstellungen" "Automatische Einschreibungen" wählen.
- Apple-Token hochladen über "Token hochladen".
- DEP-Profil zum Einbinden der Geräte erstellen:
	- o Im Menü "Geräte" "DEP Profile" "Erstellen" wählen.
	- o Namen vergeben und folgende Häkchen setzen bzw. entfernen:
		- MDM-Einschreibung erzwingen
		- Benutzerauthentifizierung bei der Einschreibung erzwingen @
		- Gerät überwachen (supervise)
			- Konfigurieren mit Apple Configurator erlauben
			- Benutzer darf MDM-Einschreibung entfernen

Aktiviere "Geteiltes iPad" [Apple School Manager] [Beta]

**Wichtig:** Das Gerät muss in den Supervise-Modus gesetzt werden, das Entfernen des Profils soll nicht möglich sein und das geteilte iPad wird nicht aktiviert.

 $\circ$  Für "Überspringe folgende Setup-Schritte" Häkchen für "Geräteortung zulassen" entfernen und für alle anderen Optionen ein Häkchen setzen.

#### Jamf School:

 Login im Jamf-School-MDM über [https://manage.zuludesk.com](https://manage.zuludesk.com/) und im übergeordneten Account bleiben.

**Hinweis**: Das DEP-Profil zum Einbinden der Geräte wird nur im übergeordneten Account angelegt. Die Geräte werden nachträglich in die einzelnen Standorte verschoben. Dieses Vorgehen ist vorteilhaft, da auf diesem Weg später auch Geräteverschiebungen zwischen einzelnen Standorten denkbar wären.

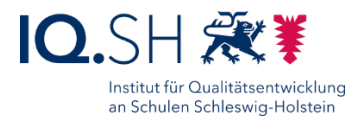

- Im Menü "Organisation" "Geräte (DEP)" "+ Apple School Manager" wählen.
- Öffentlichen Schlüssel von Jamf School herunterladen.
- Login im Apple-School-Manager über [https://school.apple.com.](https://school.apple.com/)
- Im Menü "Einstellungen" "Einstellungen für die Geräteverwaltung" "MDM-Server hinzufügen" wählen.
- Servernamen eingeben und über "Datei auswählen" den öffentlichen Schlüssel von Relution hochladen und mit "Sichern" bestätigen.
- Im Anschluss im neuangelegten MDM-Server über "Token laden" die Tokendatei herunterladen.
- Erneut im Jamf-School-MDM über [https://manage.zuludesk.com](https://manage.zuludesk.com/) einloggen.
- Im Menü "Organisation" "Geräte (DEP)" "+ Apple School Manager" wählen.
- Apple-Token hochladen über "DEP Token hochladen".
- DEP-Profil erstellen:
	- $\circ$  Im Menü "Profile" "DEP Profile" "+ iOS" wählen
	- o Namen vergeben, für "Optionen" folgende Einstellungen vornehmen:

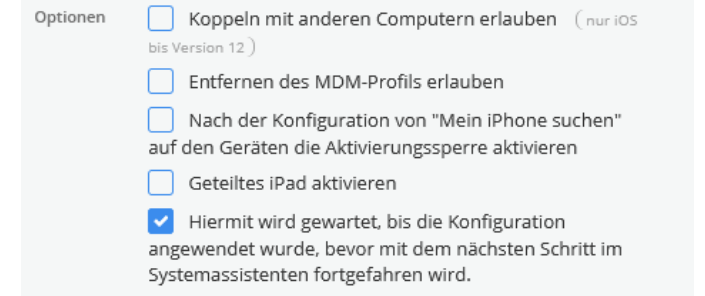

**Wichtig:** Das Gerät muss in den Supervise-Modus gesetzt werden, das Entfernen des Profils soll nicht möglich sein und das geteilte iPad wird nicht aktiviert.

 $\circ$  Für "Überspringen" Häkchen für "Ortungsdienste" entfernen und für alle anderen Optionen ein Häkchen setzen.

**Hinweis**: Über das DEP-Profil lässt sich auch festlegen, ob die Geräte als geteilte iPads (shared iPads) genutzt werden sollen. In diesem Modus starten die iPads in einen Loginbereich, für das jede Schülerin und jeder Schüler eigene Zugangsdaten erhält. Dadurch kann ein iPad von mehreren Personen mit den jeweils individuellen App-Inhalten und Lernständen genutzt werden. Da die jeweiligen App-Inhalte, die erstellten Dokumente, Audioaufnahmen, Videos und Fotos jedoch mit der iCloud synchronisiert werden, ist die **Nutzung von shared iPads** für Schulen in Schleswig-Holstein aufgrund bestehender Regelungen u.a. der Schul-Datenschutzverordnung **nicht zulässig**. Auf die Nutzung des geteilten iPads wird daher innerhalb der Musterlösung Grundschule SH verzichtet.

## <span id="page-6-0"></span>**7 Apps- und Bücher-Konto (VPP) verbinden**

Damit Apps, die über den Apple School Manager geordert wurden, in die MDM-Lösung gelangen, muss zunächst eine Verbindung zum Apps-und-Bücher-Konto im MDM-Server erstellt werden.

Login im Apple-School-Manager über [https://school.apple.com.](https://school.apple.com/)

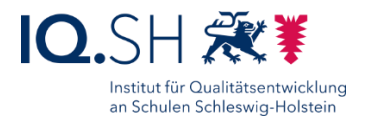

- Im Menü "Einstellungen" "Apps und Bücher" wählen.
- Unter "Meine Server-Tokens" den VPP-Token des zu konfigurierenden Standorts über "Laden" herunterladen.

**Hinweis**: Jeder Standort (zum Beispiel jede Schule) hat einen eigenen Servertoken, damit Apps später den einzelnen Standorten direkt zugewiesen werden können.

#### Relution:

- Login im Relution-MDM zum Beispiel über [https://live.relution.io:](https://live.relution.io/)
- Im Menü "Einstellungen" "Volume Purchase Program" wählen.
- Den VPP-Token des Standorts hochladen beziehungsweise aktualisieren.

Jamf School:

- Login im Jamf-School-MDM über [https://manage.zuludesk.com.](https://manage.zuludesk.com/)
- Zunächst oben rechts im Menü vom Überaccount in den Standort-Account der betreffenden Schule wechseln:

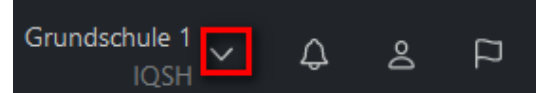

- $\bullet$  Im Menü "Organisation" "Einstellungen" "Inhalte (VPP)" "+ VPP Account hinzufügen" wählen.
- VPP-Token hochladen/aktualisieren. **Hinweis**: Apps, die im Apple School Manager zu diesem Standort geordert werden, landen nun automatisch in diesem Standort bei Jamf School.

# <span id="page-7-0"></span>**8 Vorbereitung der Geräte**

Nach der Einbindung der Geräte in den Apple School Manager müssen diese vom zuständigen Dienstleister bzw. Schulträger für die unterrichtliche Nutzung vorbereitet werden. Die dafür notwendigen Schritte sind in den Anleitungen "Musterlösung Grundschule SH\_Schulrechner SH (iPadOS)\_Jamf School" und "Musterlösung Grundschule SH\_Schulrechner SH (iPadOS)\_Relution" (siehe SchulCommSy-Raum zur Musterlösung Grundschule SH: [https://institutionen.sh.schulcommsy.de/room/1699017\)](https://institutionen.sh.schulcommsy.de/room/1699017) zu finden. Auch für iPads, die an weiterführenden Schulen zum Einsatz kommen, kann die Anleitung der Musterlösung als Orientierung dienen. Die vorinstallierten Apps (siehe Anhang) müssen ggf. durch weitere Apps ausgetauscht bzw. ergänzt werden.